# **TASCAM MINISTUDIO PERSONAL US-32 / CREATOR US-42**

# ソフトウェアバージョンおよびファームウェアバージョンの確認方法

ソフトウェアまたはファームウェアのアップデート作業前に、現在お使いのMiNiSTUDIO PERSONAL US-32 / CREATOR US-42のソ フトウェアバージョンおよびファームウェアのバージョンを確認します。

ソフトウェアバージョンおよびファームウェアのバージョンの確認方法については、取扱説明書「Settings Panelについて」の「EASYタブ 画面」をご参照ください。

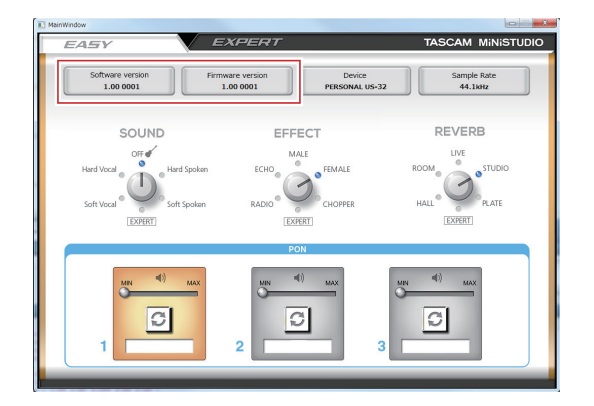

[ MiNiSTUDIO PERSONAL US-32の《EASY》タブ画面 ] **[ MINISTUDIO CREATOR US-42の《EASY》**タブ画面]

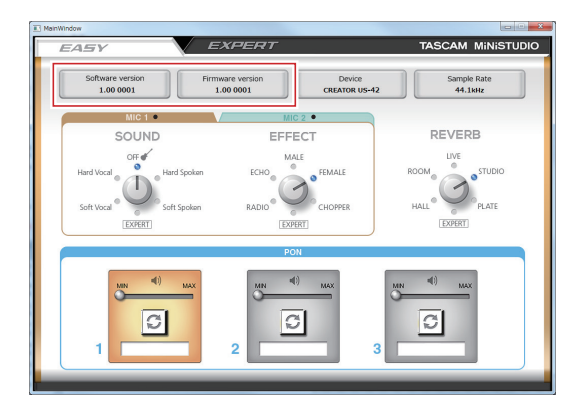

# パソコン用ソフトウェアのアップデート手順

### 準備する

- すでに最新のソフトウェアがインストールでされている場合は、アップデートを行う必要はありません。そのままご使用ください。
- 本体に接続されているケーブルを全て抜いてください。
- ファントム電源スイッチをオフに設定してください。

## Windows 専用ソフトウェアまたはMac 専用ソフトウェアをアップデートする

#### Windows の場合

- 1. TASCAMのウェブサイト (https://tascam.jp/jp/) から、 ご使用のOSに適した最新のWindows 専用ソフトウェアをダ ウンロードし、ご使用のパソコンに保存してください。
- **2.** 保存したドライバー(zipファイル)をデスクトップなどに解 凍してください。
- **3. 解凍したexeファイル《TASCAM\_MINISTUDIO\_Installer\_ X.XX.exe》**(**《X.XX》**はドライバーのバージョン)をダブル クリックすると、自動的にインストールソフトウェアが起動しま す。
- **4.** その後の手順は、取扱説明書の「Windows 専用ソフトウェア のインストール」に記載されているインストール手順と同じと なります。

#### Mac の場合

## メモ

Gatekeeperの設定により、インストール中に警告画面が出る ことがあります。Gatekeeper については、取扱説明書の「専 用ソフトウェアをインストールする」の「Gatekeeperについて」 をご参照ください。

- 1. TASCAMのウェブサイト (https://tascam.jp/jp/) から、 ご使用のOSに適した最新のMac 専用ソフトウェアをダウン ロードし、ご使用のパソコンに保存してください。
- **2.** 保 存 し たSettings Panelの デ ィ ス ク イ メ ー ジ フ ァ イ ル **《TASCAM\_MINISTUDIO\_Installer\_X.XX.dmg》**(**《X. XX》**はファイルのバージョン)をダブルクリックし、開いた フォルダー内の**《MiNiSTUDIO\_Installer.pkg》**をダブル クリックします。

#### メモ

ご使用の環境により、ダウンロードしたzipファイルが解凍され ていない場合があります。その場合は、zipファイルを解凍して からディスクイメージファイルをダブルクリックしてください。

- **3.** インストーラーが起動しますので、**《続ける》**ボタンをクリッ クします。
- **4.** その後の手順は、取扱説明書の「Mac 専用ソフトウェアのイ ンストール」に記載されているインストール手順と同じとなり ます。

# ファームウェアのアップデート手順

### 準備する

- ファームウェアのアップデートにさきがけて、取扱説明書の「専 用ソフトウェアをインストールする」の指示にしたがい、あら かじめ下記のインストールを行ってください。
	- Windows : Windows 専用Settings Panel
	- Mac : Mac 専用Settings Panel

本書では、すでに上記のソフトウェアがインストールされてい るものとして記述しています。

## ファームウェアアップデーターをダウンロードする

#### Windows の場合

- 1. TASCAMのウェブサイト (https://tascam.jp/jp/) から、 Windows 用のファームウェアアップデーター (zinファイル) をダウンロードし、ご使用のパソコンに保存してください。
- **2.** 保存したzipファイルをデスクトップなどに解凍すると、アッ プデーターの実行ファイル (exeファイル)が生成されます。

### 接続する

● 本体とパソコンをUSBケーブルで接続します。

#### ファームウェアをアップデートする

#### Windows の場合

**1.** zipファイルを解凍し生成された実行ファイル**《us-32\_42\_ firmware.exe》**をダブルクリックし、ファームウェアを起動し ます。

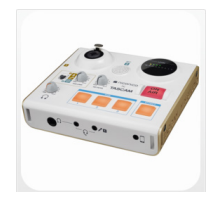

**2.** アップデーター画面の**《Firmware Update》**ボタンをクリッ クします。

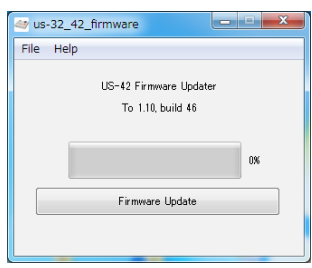

- すでに最新のファームウェアがインストールでされている場合 は、アップデートを行う必要はありません。そのままご使用く ださい。
- 本体に接続されているケーブルを全て抜いてください。
- ファントム電源スイッチをオフに設定してください。

#### Mac の場合

1. TASCAM のウェブサイト (https://tascam.jp/jp/) から、 Mac 用のファームウェアアップデーター (zinファイル) をダ ウンロードし、ご使用のパソコンに保存してください。

### メモ

ご使用の環境により、ダウンロードしたzipファイルが解凍され ていない場合があります。その場合は、zipファイルを解凍して からディスクイメージファイルを取得してください。

**3. 《From》**に現在のファームウェアバージョン、**《To》**にアッ プデートするファームウェアバージョンが表示されます。

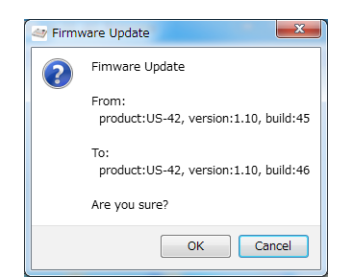

### メモ

- アップデーターに表示されている「現在のファームウェアバー ジョン」と「最新のファームウェアバージョン」が同じ場合は、 アップデートの必要はありません。この場合、**《 》**ボタン を押してアップデートを終了してください。
- i 本機とパソコンが未接続の場合は、**《Supported hardware is not connected.》**と表示されます。この場合、下記をご 確認ください。
	- •本機の電源がオンになっているか
	- · USBケーブルが本機とパソコンに接続されているか

# **TASCAM MINISTUDIO PERSONAL US-32 / CREATOR US-42**

**4. 《OK》**ボタンをクリックすると、ファームウェアアップデー トが始まります。

#### 注意

アップデート中はUSBケーブルを抜いたり、本機の電源をオフ にする、またはパソコンの電源を切らないでください。ファー ムウェアが壊れて、アップデートも通常の動作もできなくなる 可能性があります。

**5.** ファームウェアのアップデートが終了すると、以下の画面が表 示されます。

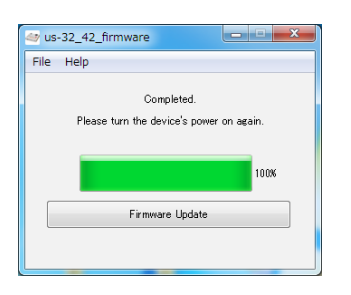

- **6.** 以上でアップデートは完了です。右上の**《 》**ボタンを押 してウインドウを閉じてください。
- **7.** アップデートの終了後に本体を使用するには、一度本体の電源 をオフし、再度電源をオンにする必要があります。

#### Mac の場合

**1.** 先程ダウンロードしたディスクイメージファイルをダブルク リックします。

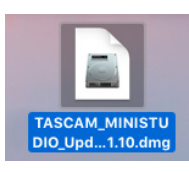

**2.** 下記のアプリケーションをダブルクリックし、ファームウェア アップデーターを起動します。

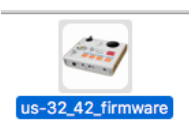

**3.** アップデーター画面の**《Firmware Update》**ボタンをクリッ クします。

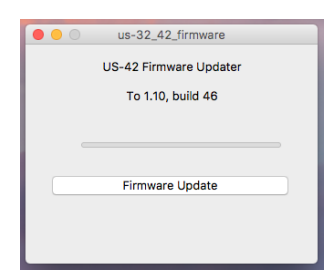

**4. 《From》**に現在のファームウェアバージョン、**《To》**にアッ プデートするファームウェアバージョンが表示されます。

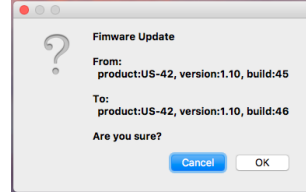

#### メモ

- ●アップデーターに表示されている「現在のファームウェアバー ジョン」と「最新のファームウェアバージョン」が同じ場合は、 アップデートの必要はありません。この場合、**《 》**ボタンを押 してアップデートを終了してください。
- i 本機とパソコンが未接続の場合は、**《Supported hardware is not connected.》**と表示されます。この場合、下記をご 確認ください。
	- •本機の電源がオンになっているか
	- USBケーブルが本機とパソコンに接続されているか
- **5. 《OK》**ボタンをクリックするとファームウェアアップデート が始まります。

#### 注意

アップデート中はUSBケーブルを抜いたり、本機の電源をオフ にする、またはパソコンの電源を切らないでください。ファー ムウェアが壊れて、アップデートも通常の動作もできなくなる 可能性があります。

**6.** アップデートプロセスが終了すると、下記の画面が表示されま す。

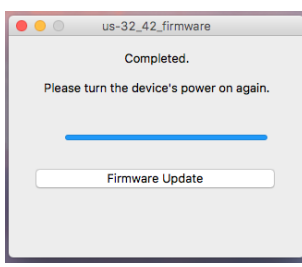

- **7.** 以上でアップデートは完了です。左上の**《 》**ボタンを押し てアップデーターを閉じてください。
- **8.** アップデートの終了後に本体を使用するには、一度本体の電源 をオフし、再度電源をオンにする必要があります。